# 海王星系列用户操作指南

一、显示界面及操作说明

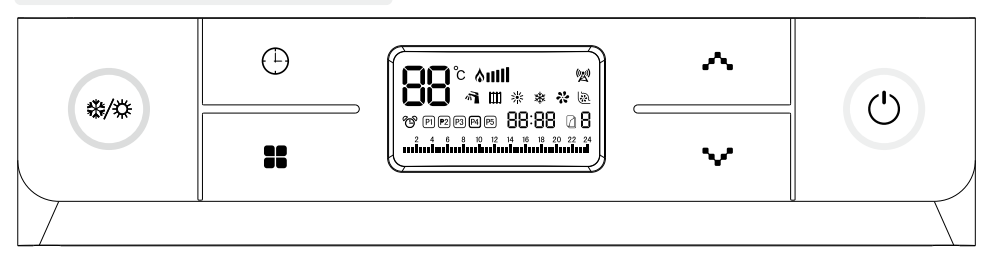

# 1、按键功能说明

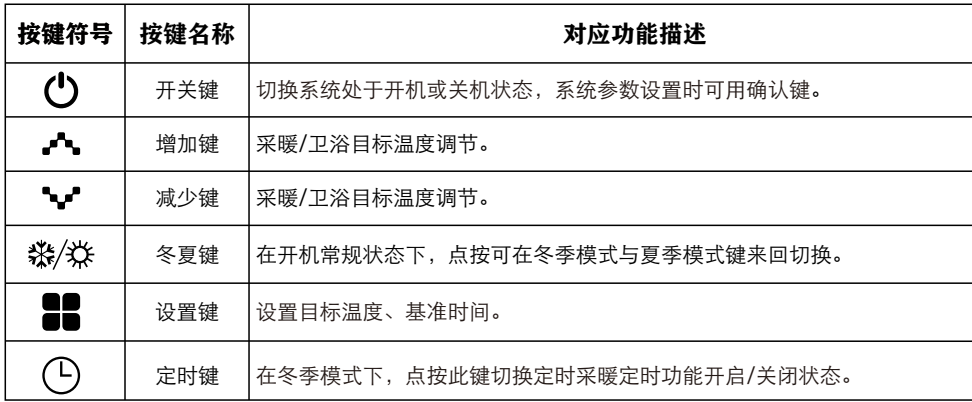

# 2、图案标识功能说明

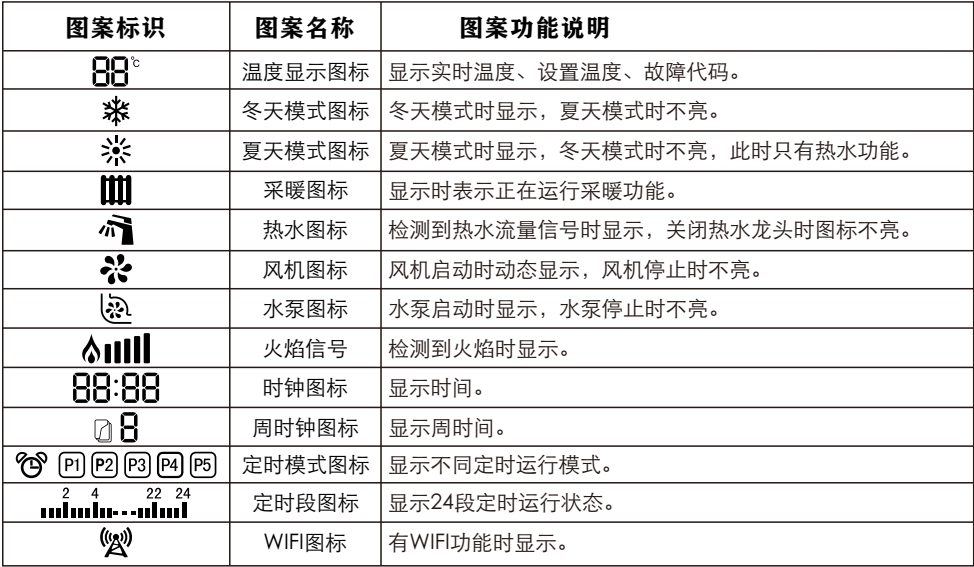

## 二、使用说明

### 1、开机

观察采暖系统水压是否在0.1~0.15MPa的范围之内;

确保使用燃气种类及压力满足壁挂炉的要求;

在壁挂炉通电、通气、采暖系统水压满足要求的条件下, 按压 (1) 开关键, 此时壁挂炉开始自检, 显示屏所有图标点亮,自检完成后,壁挂炉将按上次运行的程序运行。

#### 2、冬夏模式转换

在开机状态下, 按压 發分 冬夏键, 此时壁挂炉可以在冬季模式和夏季模式之间切换。当显示屏出 现 ※ 冬季模式图标时,壁挂炉将按照冬季模式的程序运行,冬季模式下,壁挂炉既有采暖功能,又有 卫浴热水功能;当显示屏出现 3:5 夏季模式图标时,壁挂炉将按照夏季模式的程序运行,在夏季模式下, 壁挂炉只有卫浴热水功能。

### 3、采暖及卫浴目标温度设置

在开机正常状态下,可点按 人或 " 过 " 键或设置键 # 进入采暖或卫浴目标温度调节状态,温度 显示区闪亮显示当前采暖/卫浴目标温度,采暖图标 Ⅲ 或热水图标 ∩ 也与温度值同步闪亮。点按设 置键 可切换采暖/卫浴目标温度设置状态;无按键操作,设置温度闪亮5次后,自动退出。

#### 4、基准时间设置

在开机状态下,长按 12 设置键2秒, 讲入基准时钟小时设置状态。在设置过程中, 点按 12 设置 键,可切换选择小时/分钟参数,被选定的对象闪亮显示;按 。 或 或 使可调整当前选定的小时/分 钟/星期参数。连续无有效按键操作闪亮10次,或点按(1)开关键退出星期及基准时钟设置状态。

#### 5、采暖定时设置

本产品支持24段日定时功能。

 在开机冬季模式、正常显示状态下,点按 定时键可开启/关闭定时采暖功能。当开启了定时采暖 功能,P1-P5、24时段采暖指示图标显示当前设置的定时模式采暖设置。若当前在一个有效的采暖时段内, 则对应的时段指示图标闪亮。

开机常规状态下,长按 ① 定时键2秒,进入定时模式选择状态, 按 ▲▲ 或 ▲■上调/下调键切换定 时模式,选择P5模式下,点按 ■ 设置键进入自定义24时段采暖参数设置状态(时段图标点亮,对应时段 可运行采暖,否则禁止采暖),时钟显示区闪亮显示当前选定的时段的定时采暖使能状态(开/关)。按 ■■ 或■■ 上调/下调键选择时段(被选定时段图标闪亮),点按 (4) 定时键切换当前时段采暖使能/ 禁用状态。设置完毕后,点按 (') 开关键可退出定时模式设置状态。也可无任何操作, 当前选择对象闪 亮10次后自动退出。

各模式定时模式对照表

P1. 上班模式1

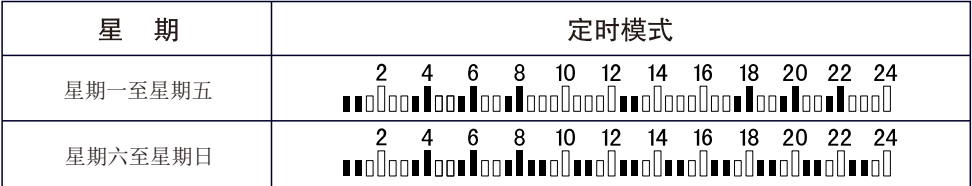

## P2 · 上班模式2

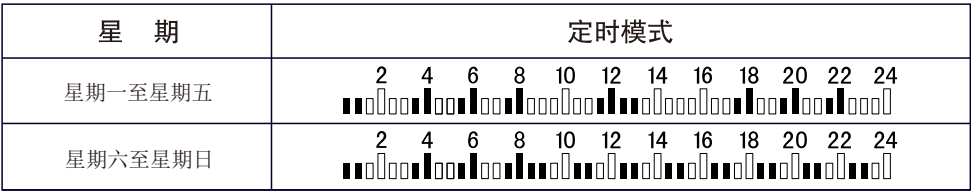

P3: 节约模式

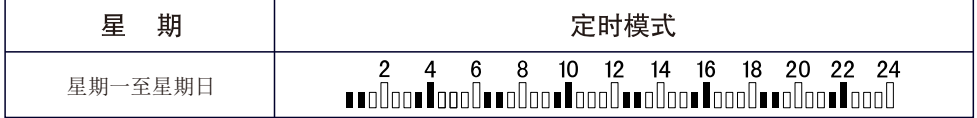

P4: 舒话模式

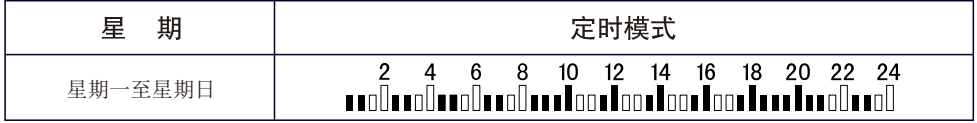

P5: 自定义模式(默认)

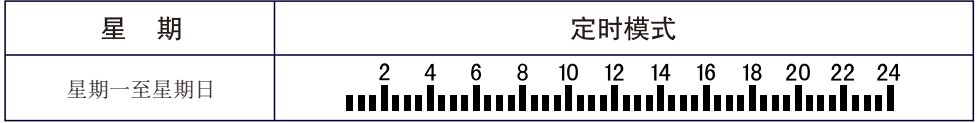

# 6、WIFI连接

第一步:苹果/安卓系统用户在应用商城中搜索"智能壁挂炉"下载并安装APP。

第二步: 安装完成后, 打开应用"智能壁挂炉"注册并登陆。

第三步:壁挂炉在关机状态,长按 ※ ※ 冬夏键6秒, 激活WiFi配网操作, WiFi指示图标 2 动态闪 亮,操作人员在手机端开启"添加设备"操作。输入WiFi密码(暂不支持5G WALN),正常情况下, 20秒左 右,WiFi模块即可配网成功。

 当WiFi模块配网成功后,WiFi指示图标常亮,手机APP显示设备在线,可以通过APP进行相关操作。 若在120秒以内,WiFi模块未能配网成功,则WiFi指示图标关闭,退出配网状态。

在外时,可使用流量通过"智能壁挂炉"APP远程操作壁挂炉。

# 三、故障处理

# 1、使用常见问题处理

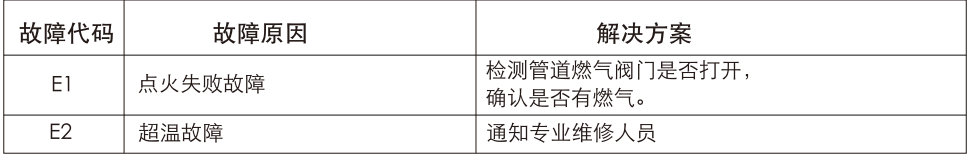

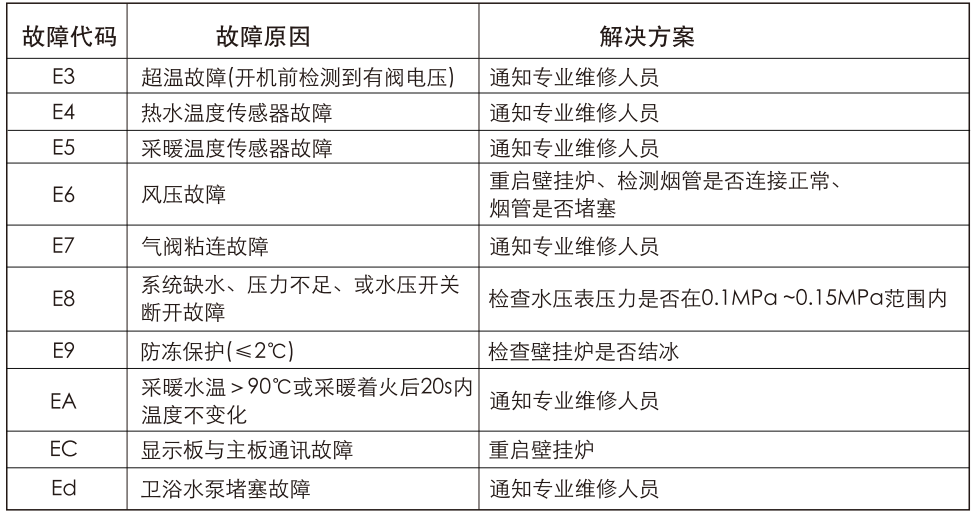

# 2、售后人员信息

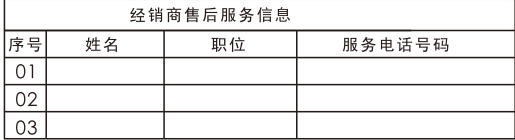

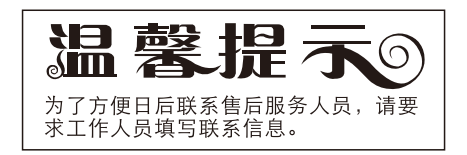